## **Request for View Approval**

Λ

In this section, we look at how to create a view which requires authorisation to be published; we will use the same sub-folder we enabled the view approval [setting](https://wiki.yellowfinbi.com/display/user80/Enable+View+Approval) for for this process.

These steps are normally performed by a user who is a view administrator or creator. It is assumed that this user does not have the authorisation to grant approval for the views.

- 1. Create and prepare a view. (See [Creating a View f](https://wiki.yellowfinbi.com/display/user80/Creating+a+View)or more information on how to do this.)
- 2. After creating the models and preparing the data, click on Publish

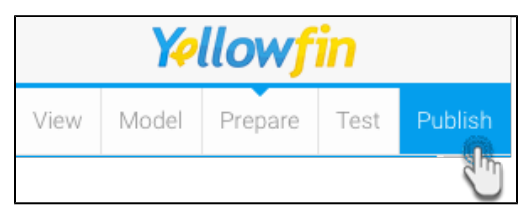

- 3. Add details of this new view in the Save View popup window
	- a. Give your view a name and add a description of it
	- b. Select the folder for your view
	- c. If the folder you have selected has the view approval setting enabled, a new Approval Required field will appear, along with a shield icon

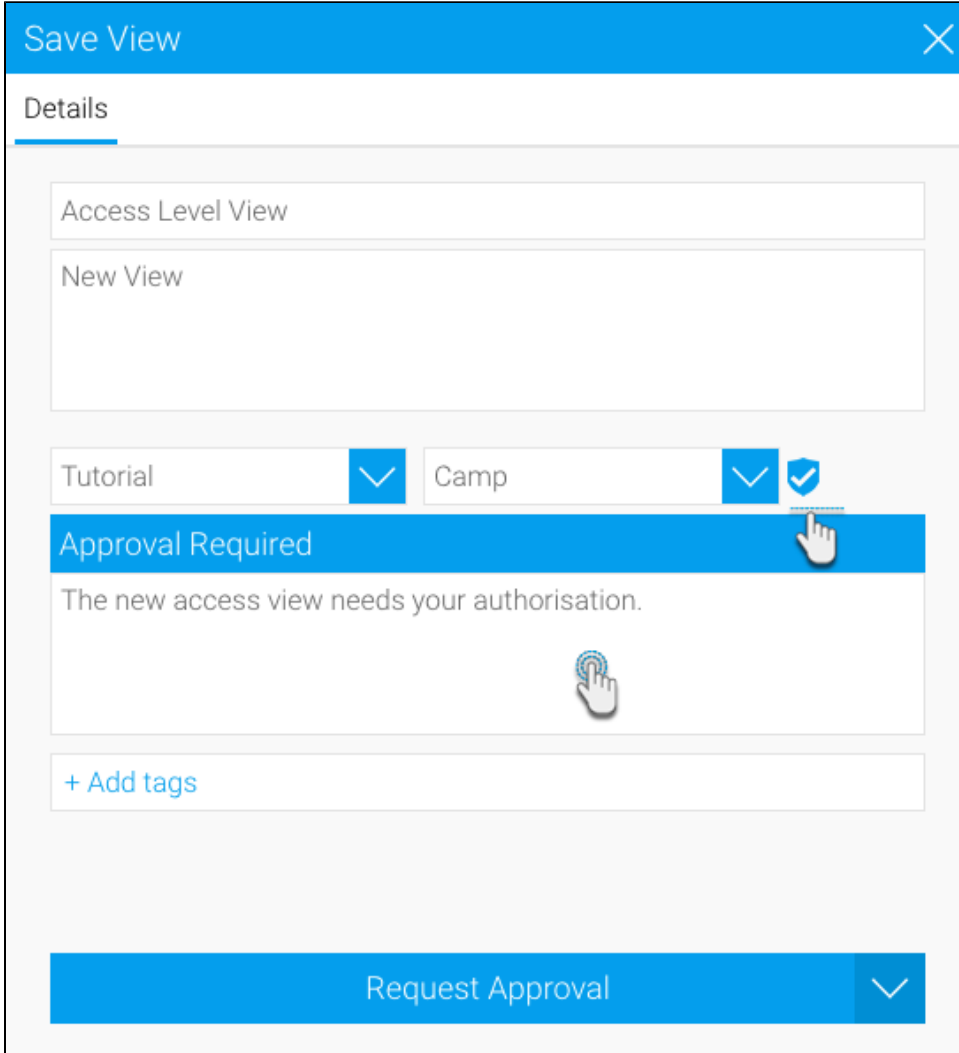

d. You must add a message regarding the view approval that will be sent to the approver

e. You can use add tags to connect tags to your view

L

- 4. Finally, click on the Request Approval button
- 5. Your view has been created and sent for approval. It will only be published if it gets approved by the appointed approver

Related links: [View Approval Workflow](https://wiki.yellowfinbi.com/display/user80/View+Approval+Workflow) [Enable View Approval](https://wiki.yellowfinbi.com/display/user80/Enable+View+Approval) [Grant View Approval](https://wiki.yellowfinbi.com/display/user80/Grant+View+Approval) [View Creation](https://wiki.yellowfinbi.com/display/user80/View+Creation)